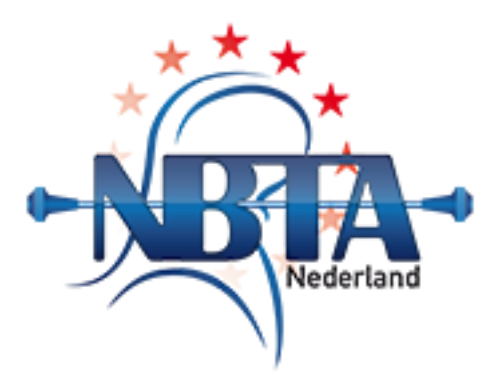

# Inhoud

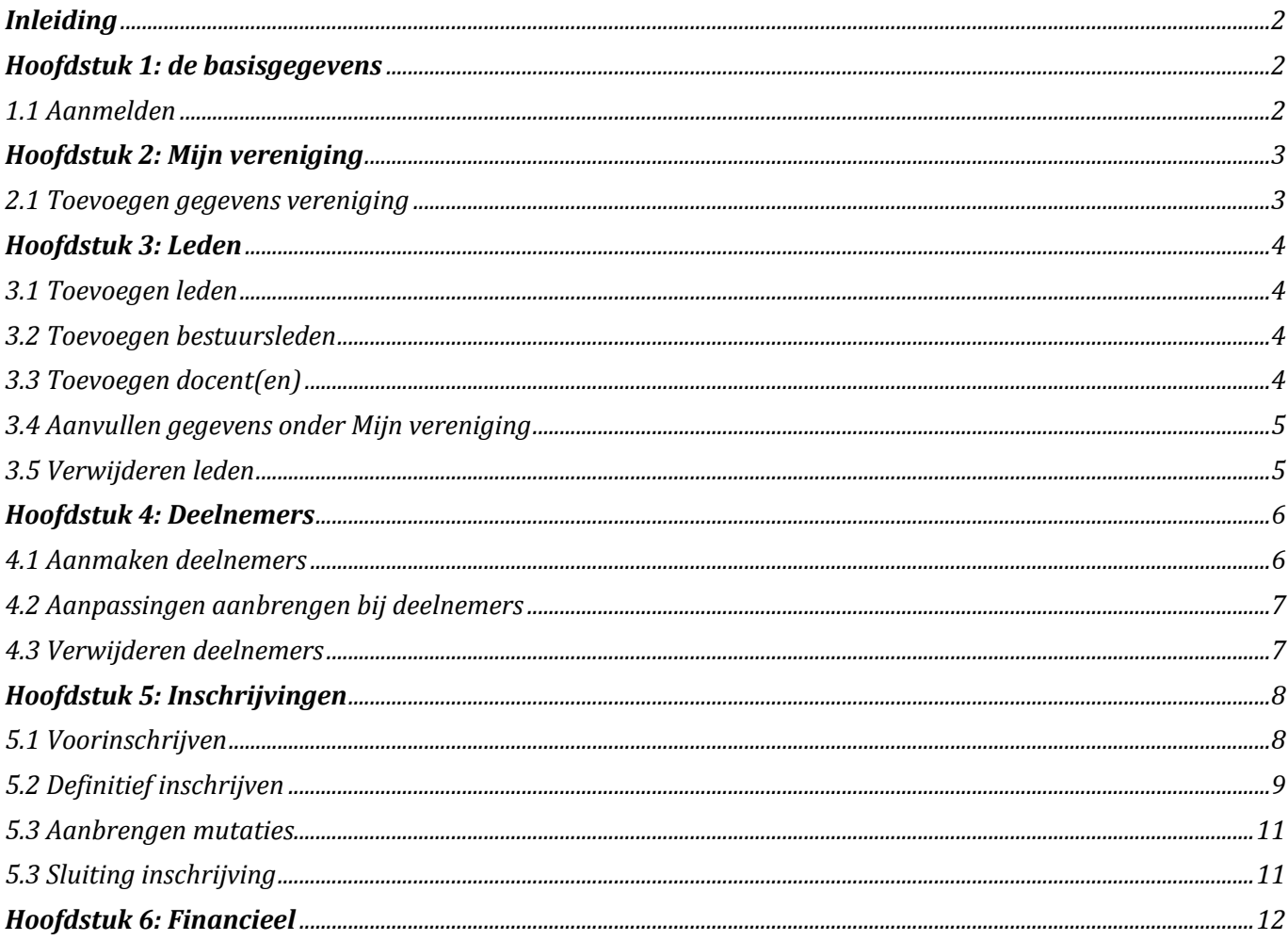

# <span id="page-1-0"></span>*Inleiding*

Eind 2012 is door NBTA Nederland een nieuw online inschrijfsysteem in gebruik genomen. Doel van dit systeem is het inschrijven voor NBTA wedstrijden zo eenvoudig mogelijk via internet te laten verlopen. Zo bepaalt het systeem automatisch de leeftijdsklasse van de deelnemer of het team. Tevens kan door dit systeem de verwerking van de inschrijvingen door NBTA sneller en beter worden afgehandeld. Het systeem bepaalt wanneer een wedstrijd vol is, en inschrijving niet meer mogelijk is.

In deze handleiding wordt het systeem beschreven voor degene binnen een vereniging die voor het inschrijven verantwoordelijk is. In veel gevallen zal daarbij in deze handleiding gebruik gemaakt worden van schermafdrukken om één en ander te verduidelijken.

Mochten er na het lezen van deze handleiding toch nog vragen zijn dan kan altijd contact opgenomen worden met NBTA Nederland via info@nbta.nl.

# <span id="page-1-1"></span>*Hoofdstuk 1: de basisgegevens*

In dit hoofdstuk worden de procedures beschreven voor het aanmelden en voor het toevoegen van de basisgegevens van de vereniging en de deelnemers.

Deze gegevens zijn noodzakelijk om leden voor een wedstrijd te kunnen inschrijven.

# <span id="page-1-2"></span>**1.1 Aanmelden**

Voor het online inschrijfsysteem is een inlogaccount noodzakelijk, dat bestaat uit een UserID en een wachtwoord. Dit inlogaccount kan worden aangevraagd via info@nbta.nl.

Mocht men deze gegevens kwijt zijn, dan kunnen deze via hetzelfde mailadres weer worden opgevraagd.

Inloggen in het systeem gaat via het inlogscherm op http://wedstrijden.nbta.nl.

Daarna komt men in het inschrijfsysteem.

Aan de linkerkant treft men een menu aan. De verschillende menu onderdelen worden hieronder in het kort beschreven. In de loop van deze handleiding wordt er uitgebreider op terug gekomen.

*Let op*: Het gelijktijdig inloggen op meerdere computers is **niet** mogelijk. Krijgt men de mededeling dat al is ingelogd, en is dat niet zo, dan kan meestal na plm. 15 minuten weer ingelogd worden.

**Home**: keert terug naar dit scherm. In dit scherm zijn belangrijke mededelingen over het inschrijfsysteem opgenomen!

#### *Verenigingen*

**Mijn vereniging:** Voor aanpassing van verenigingsgegevens – Zie hoofdstuk 2

**Leden**: De gegevens van uw leden en bestuursleden – Zie hoofdstuk 3

**Deelnemers:** De gegevens van de deelnemers aan wedstrijden – Zie hoofdstuk 4

#### *Wedstrijden*

**Inschrijvingen**: Gegevens over wedstrijden en de inschrijvingen voor wedstrijden – Zie hoofdstuk 5

#### *Diversen*

**Financieel**: Specificatie van verschuldigd inschrijfgeld per wedstrijd – Zie hoofdstuk 6

**Logoff**: Uitloggen.

# <span id="page-2-0"></span>*Hoofdstuk 2: Mijn vereniging*

In dit hoofdstuk wordt beschreven welke basisgegevens noodzakelijk zijn om deelnemers te kunnen inschrijven voor wedstrijden. Zijn deze gegevens niet volledig dan kan niet worden ingeschreven.

#### <span id="page-2-1"></span>**2.1 Toevoegen gegevens vereniging**

Maak de keuze "Mijn vereniging" in het menu en klik in het volgende scherm op het icoontje in de kolom Bewerk.

Bij het aanmaken van een account wordt door NBTA de verenigingsnaam, de vestigingsplaats en het mailadres van de vereniging al ingevuld.

Pas deze gegevens zo nodig aan.

Tevens wordt door NBTA het lidmaatschapsnummer ingevuld.

De gegevens van Secretariaat, Wedstrijdsecretariaat en Penningmeester kunnen pas worden ingevuld wanneer de gegevens van deze personen zijn aangemaakt onder Leden. Zie hiervoor Hoofdstuk 3.4.

Ook de gegevens van één of meerdere docenten kunnen pas worden toegevoegd nadat de gegevens hiervan zijn toegevoegd onder Leden.

NBTA vult, zodra hiervoor een machtiging is afgegeven, de gegevens voor de incasso in.

#### <span id="page-3-0"></span>*Hoofdstuk 3: Leden*

In dit hoofdstuk wordt beschreven hoe de leden van de verenigingen worden toegevoegd en hoe u mutaties hierin kunt aanbrengen..

#### <span id="page-3-1"></span>**3.1 Toevoegen leden**

Maak de keuze "Leden" in het menu. Men krijgt nu de mogelijkheid een nieuw lid toe te voegen door te klikken op "Nieuw lid"

Vul de gegevens zo volledig mogelijk in. In ieder geval zijn de gegevens in de rood omlijnde velden verplicht. Uiteraard dient de juiste geboortedatum te worden ingevuld. Aan de hand hiervan bepaalt het systeem de leeftijdsklasse in het wedstrijdjaar.

Onder "Leden" dienen ook degenen toegevoegd te worden die de functies van Secretaris, Wedstrijdsecretaris en Penningmeester vervullen.

Het is mogelijk dat iemand meerdere functies heeft. Zo kan bijv. secretaris en wedstrijdsecretaris één en dezelfde persoon zijn.

De gegevens van deze personen dienen zo compleet mogelijk te zijn. Omdat NBTA dit bestand gebruikt voor de communicatie met de verenigingen zijn de gegevens als adres, e-mail en telefoon gewenst.

Zijn deze gegevens niet ingevuld dan bestaat de kans dat u niet op de hoogte wordt gesteld van de inschrijvingen voor een wedstrijd of van informatie die NBTA Nederland aan haar leden stuurt.

Indien bij de Penningmeester het e-mailadres niet is ingevuld krijgt deze geen bericht over eventuele incasso's in verband met deelname aan wedstrijden.

Klik na het toevoegen van de gegevens op "Opslaan" en vervolgens op "Sluiten"

#### <span id="page-3-2"></span>**3.2 Toevoegen bestuursleden**

Bij de personen die de functie van Secretaris, Wedstrijdsecretaris en Penningmeester vervullen dient onderaan achter Bestuurslid een vinkje te worden geplaatst.

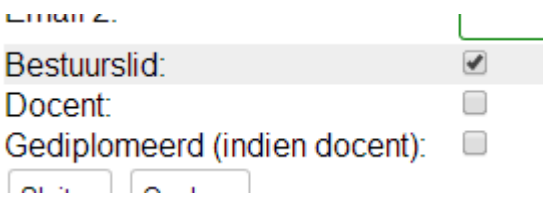

#### <span id="page-3-3"></span>**3.3 Toevoegen docent(en)**

Worden de gegevens van een docent toegevoegd (hierbij altijd het mailadres vermelden) dan wordt onderaan Docent aangevinkt. Is hij/zij gediplomeerd docent dan kan dit hier ook aangegeven worden. De docent behoeft alleen te worden toegevoegd als uw vereniging de "hoofdvereniging" van haar is. Geeft zij tevens bij een andere vereniging les dan kan het zijn dat zij al in het systeem bekend is en hoeft u zijn/haar gegevens niet opnieuw in te voeren.

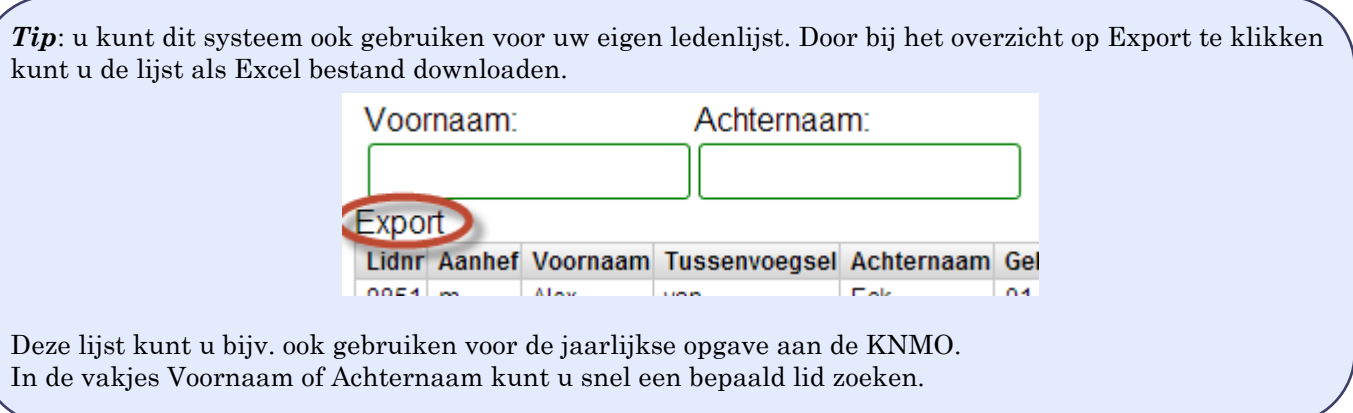

#### <span id="page-4-0"></span>**3.4 Aanvullen gegevens onder Mijn vereniging**

Zijn de gegevens van bestuursleden en docent(en) toegevoegd dan gaat u terug naar "Mijn Vereniging". Klik vervolgens op het icoontje onder "Bewerk".

Achter de genoemde functies kunt u nu de juiste persoon selecteren door het veld open te klappen.

Ook kunnen nu één of meerdere Docenten worden ingevuld indien u deze heeft toegevoegd onder "Leden"

Geeft uw docent tevens instructie bij een andere vereniging dan hoeft zij/hij maar één keer te worden toegevoegd aan het systeem.

Zij zal worden toegevoegd bij de "hoofdvereniging" waar zij docent is.

Een andere vereniging waar zij les geeft hoeft dan alleen maar haar naam te selecteren door (een gedeelte van) de voornaam in te tikken. Op dezelfde wijze selecteert u hier de docent die u hebt aangemaakt onder Leden.

Zijn de gegevens onder "Mijn vereniging" niet volledig ingevuld dan verschijnt op de Home pagina een mededeling (rode tekstvak). U dient nu eerst de verenigingsgegevens compleet te maken, alvorens verder te kunnen gaan.

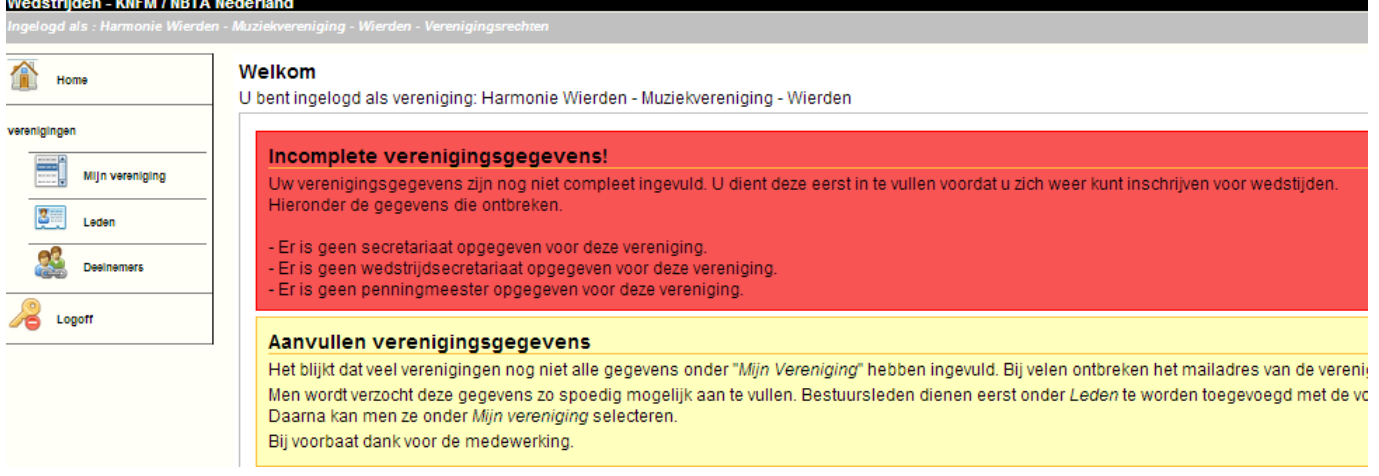

#### <span id="page-4-1"></span>**3.5 Verwijderen leden**

Wilt u leden verwijderen dan klikt u op het rode kruisje achter de naam. Daarmee verwijderd u het lid uit het inschrijfsysteem.

Is het u bekend dat het lid overgaat naar een andere vereniging stelt u daarvan NBTA dan op de hoogte. U behoeft dan het lid niet te verwijderen onder "Leden".

NBTA zal het lid dan overzetten naar de nieuwe vereniging.

#### <span id="page-5-0"></span>*Hoofdstuk 4: Deelnemers*

In dit hoofdstuk wordt beschreven hoe u de deelnemers (de leden die aan wedstrijden deelnemen) toevoegt. Daarbij is het gewenst bekend te zijn met de reglementen voor wat betreft de verschillende onderdelen en samenstellingen die op wedstrijden zijn toegestaan. Download eventueel het NBTA Wedstrijdreglement vanaf de site www.nbta.nl

#### <span id="page-5-1"></span>**4.1 Aanmaken deelnemers**

Ga in het menu naar "Deelnemers". U krijgt nu een overzicht van de verschillende onderdelen en eenheden op een wedstrijd.

Kies eerst de gewenste eenheid of onderdeel, bijv. Solist en klik op "Nieuwe deelnemer aanmaken". U krijgt nu een overzicht van de verschillende solo onderdelen.

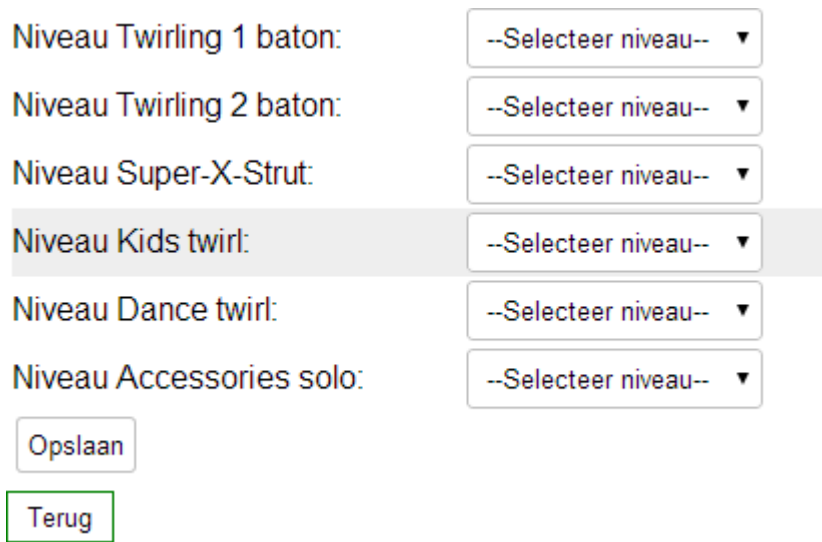

Kies nu allereerst het niveau door op het veld --Selecteer niveau-- te klikken.

Kies het niveau waarop de deelnemer op dat onderdeel uitkomt.

Doe dit alleen bij die onderdelen waarop de solist uitkomt!

Komt hij/zij bijv. alleen uit op het onderdeel Dance twirl, selecteer dan alleen het niveau bij Dance twirl.

Klik vervolgens op Opslaan.

U kunt nu een lid aan dit onderdeel koppelen door in het rood omlijnde veld onder "Lid toevoegen" een (gedeelte) van de voornaam in te tikken.

Is de keuze nog te groot dan kan een groter deel van de naam ingetikt worden, net zolang totdat u de deelnemers kunt selecteren uit de verschenen lijst.

*Let op*: Het gebeurt wel eens dat u het toe te voegen lid niet ziet staan in de lijst. Dit is meestal op te lossen door het betreffende lid in de ledenlijst te verwijderen en opnieuw toe te voegen. Daarna zal het lid wel in de lijst verschijnen als het wordt toegevoegd als deelnemer.

Zo kunt u ook deelnemers aanmaken in de overige onderdelen. Bij Ensembles, teams en groepen dient u een naam voor de eenheid (bijv. Ensemble A) op te geven.

Bij teams en groepen hoeven de reserveleden **niet** te worden opgenomen.

De nieuw toegevoegde deelnemer of eenheid krijgt het registratienummer automatisch na verloop van tijd. Inschrijven voor wedstrijden kan echter ook al zonder registratienummer.

Hebt u een aantal deelnemers toegevoegd en klikt u weer op één van de onderdelen of eenheden dan krijgt u een overzicht van de deelnemers. In deze lijst ziet u ook de registratienummers staan.

Deze lijst kunt u ook weer exporteren naar een Excel bestand via "Export" links bovenaan. Ook kunt u zo nodig deelnemers uit de lijst verwijderen.

# <span id="page-6-0"></span>**4.2 Aanpassingen aanbrengen bij deelnemers**

Indien de samenstelling van een ensemble, team of groep verandert dan klikt u op het icoontje in de kolom "Bewerk". U kunt nu leden verwijderen en/of toevoegen in de genoemde samenstellingen.

*Let op*: Indien door aanpassing van de samenstelling de leeftijdsklasse van een Ensemble, Team of Groep zou wijzigen krijgt u hiervan een melding op het scherm. In een dergelijk geval vervalt het registratienummer en wordt door NBTA een nieuw registratienummer toegekend.

Indien een team bijv. veranderd in een ensemble dient u het betreffende team te verwijderen en onder 'Ensemble" het nieuwe ensemble aan te maken. Het ensemble krijgt een nieuw registratienummer.

# <span id="page-6-1"></span>**4.3 Verwijderen deelnemers**

Het verwijderen van deelnemers kunt u eenvoudig doen door te klikken op het kruisje achteraan in de tabel bij de betreffende deelnemer of deelnemende eenheid.

U verwijderd hiermee ook alle eventuele inschrijvingen van deze deelnemer.

Ook indien het u bekend is dat een lid overgaat naar een andere verenioging dan verwijderd u hier de deelnemer. NBTA zet het lid in uw ledenlijst om naar de andere vereniging.

# <span id="page-7-0"></span>*Hoofdstuk 5: Inschrijvingen*

Dit hoofdstuk behandelt de wijze van inschrijven voor NBTA wedstrijden. De inschrijving voor wedstrijden vindt plaats per blok wedstrijden. De start van de inschrijving kunt u vinden in het inschrijfsysteem. Bovendien wordt dit via de NBTA Facebook pagina ook bekend gemaakt.

# <span id="page-7-1"></span>**5.1 Voorinschrijven**

Alvorens definitief in te schrijven voor een wedstrijd is het mogelijk de inschrijvingen voor een bepaalde wedstrijd al klaar te zetten. Dat is mogelijk zodra een wedstrijd is opgenomen in het inschrijfsysteem.

Op het moment dat de inschrijving open gaat hoeven de inschrijvingen alleen nog bevestigd te worden.

Ga naar "Inschrijvingen" in het menu.

U krijgt nu een tabel te zien met alle nog komende wedstrijden. (alleen het achterste gedeelte van de tabel wordt hier getoond)

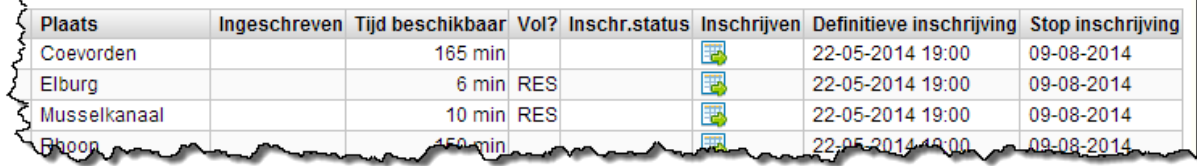

*Tip*: Wilt u alleen de wedstrijden vanaf een bepaalde datum zien dan kunt u linksboven de datum invullen waar vanaf u de wedstrijden wilt zien. Standaard staat daar de datum van vandaag.

Naast de datum en plaats van de wedstrijd staan hier de volgende kolommen:

**Ingeschreven:** Staat in deze kolom een "ja" dan zijn er één of meerdere deelnemers van uw vereniging voor deze wedstrijd ingeschreven.

**Tijd beschikbaar:** In deze kolom staat de *totale* nog beschikbare wedstrijdtijd in minuten. Dit is inclusief de beschikbare reservetijd voor deze wedstrijd.

**Vol? :** Staat in deze kolom niets ingevuld dan is er nog wedstrijdtijd beschikbaar. Het beschikbare aantal minuten (incl. reservetijd) staat in de kolom ervoor. Staat hier "RES" dan is er alleen nog reservetijd beschikbaar en kan nog beperkt worden ingeschreven. Staat hier "VOL" dan kan er voor deze wedstrijd niet meer worden ingeschreven.

**Inschr.Status:** Is de wedstrijd gesloten en kan er dus niet meer worden ingeschreven dan staat in deze kolom "Gesloten"

**Inschrijven:** Klikt u op het icoontje in deze kolom dan krijgt u het overzicht van uw deelnemers om deze in te schrijven voor die wedstrijd.

**Definitieve inschrijving:** De datum en het tijdstip waarop de inschrijvingen definitief kunnen worden bevestigd.

**Stop inschrijving:** De datum waarop de inschrijving is gesloten. Na deze datum kunnen er geen mutaties meer worden aangebracht in de inschrijvingen.

Wilt u deelnemers inschrijven voor een bepaalde wedstrijd dan klikt u op het icoontje achter de betreffende wedstrijd.

U krijgt nu een overzicht van alle deelnemers die zijn aangemaakt onder "Deelnemers" in het systeem.

U kunt nu aanvinken welke deelnemers op welk onderdeel (onderdelen) willen uitkomen op die wedstrijd.

*Let op*: U kunt alleen vinkjes plaatsen bij een onderdeel indien het niveau onder "Deelnemers" is aangegeven.

Nadat u op deze wijze alle deelnemers hebt aangevinkt voor deze wedstrijd klikt u op "Terug" Hier staat ook nog eens aangegeven op welk moment de inschrijvingen definitief bevestigd kunnen worden.

Alle aangevinkte inschrijvingen worden bewaard. U kunt hier op een later moment nog weer wijzigingen in aanbrengen.

# <span id="page-8-0"></span>**5.2 Definitief inschrijven**

Vanaf het moment dat de inschrijving voor een wedstrijd open gaat kunt u de inschrijvingen definitief bevestigen.

U gaat weer naar "Inschrijvingen", klikt op het icoontje achter de betreffende wedstrijd en klikt nu op "Opslaan".

U kunt vervolgens de volgende mededelingen in een pop-up te zien krijgen:

# **Inschrijving gelukt**

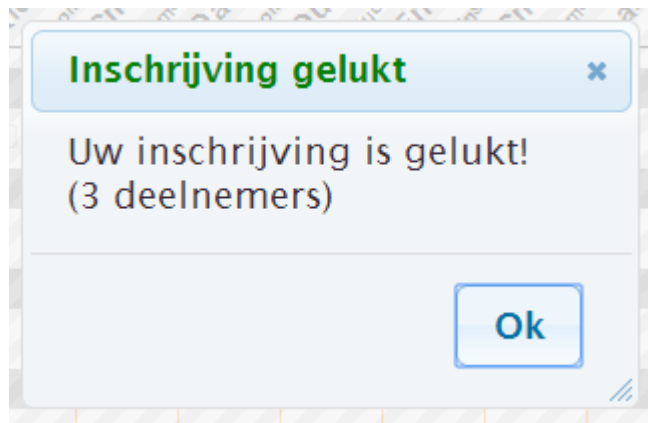

De inschrijving is gelukt. De aangevinkte deelnemers zijn definitief ingeschreven. In de tabel onder "Inschrijvingen" staat nu een "ja" in de kolom "Ingeschreven".

# **Wedstrijd bijna vol**

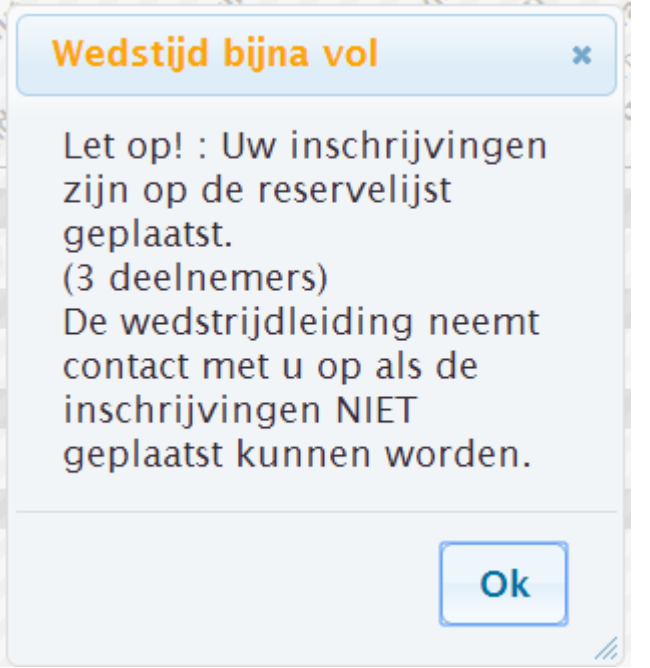

Deze mededeling betekent dat de officiële wedstrijdtijd niet voldoende was om de deelnemers te plaatsen. De inschrijvingen (alle deelnemers) zijn nu op de reservelijst geplaatst.

**Let op**: in de meeste gevallen kunnen deelnemers, geplaatst op de reservelijst, wel deelnemen aan de wedstrijd. De wedstrijdleiding neemt alleen contact op (z.s.m. na de sluitingsdatum van de wedstrijd) indien dit **NIET** mogelijk is. Verneemt u niets dan kunt u er van uit gaan dat de deelnemers zijn geplaatst!

# **Wedstrijd vol**

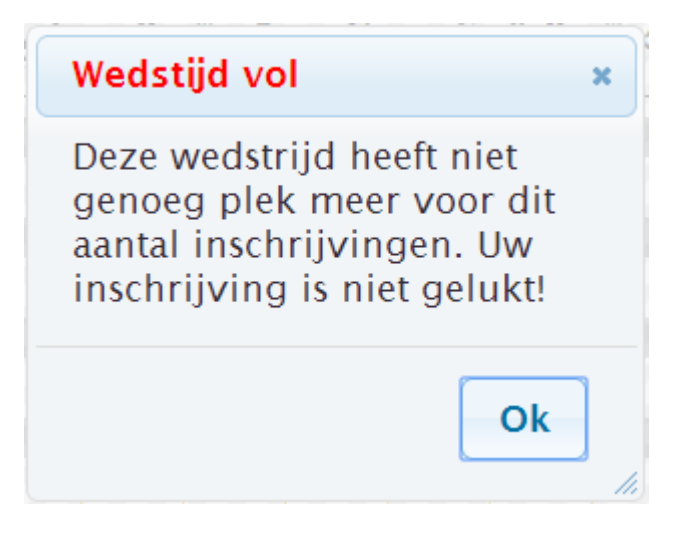

Krijgt u de mededeling dat de wedstrijd vol is, dan is de beschikbare wedstrijdtijd inclusief de reservetijd onvoldoende om u deelnemers te plaatsen.

**Tip**: Afhankelijk van de beschikbare wedstrijdtijd (zie in de kolom onder "Inschrijvingen") kunt u misschien wel een aantal deelnemers inschrijven voor de wedstrijd. U kunt proberen een aantal vinkjes weg te halen en opnieuw de inschrijvingen te bevestigen.

Mocht na verloop van tijd er weer wedstrijdtijd beschikbaar zijn gekomen (door mutaties) dan kunt u proberen nog enkele deelnemers in te schrijven. Daarbij wel de al geplaatste vinkjes laten staan, anders schrijft u deze deelnemers weer uit!)

# <span id="page-10-0"></span>**5.3 Aanbrengen mutaties**

Mocht u mutaties willen aanbrengen in uw inschrijvingen dan is dat mogelijk totdat de inschrijvingen voor die wedstrijd definitief is gesloten. De datum waarop de inschrijving voor een wedstrijd definitief wordt gesloten staat in de tabel onder "Inschrijvingen".

Tot deze datum kunt u al ingeschreven deelnemers weer uitschrijven.

Dat doet u door weer op het icoontje in de tabel 'Inschrijvingen" te klikken van de betreffende wedstriid.

Daarna kunt u bij de af te melden deelnemers het vinkje weghalen en de resterende inschrijvingen weer opslaan.

Op deze wijze kunt u ook, indien de wedstrijdtijd dit toelaat, nog weer deelnemers toevoegen. Deelnemers die in een later stadium worden toegevoegd worden mogelijk op de reservelijst geplaatst. In nagenoeg alle gevallen kunnen deelnemers van de reservelijst toch deelnemen aan de wedstrijd.

# <span id="page-10-1"></span>**5.3 Sluiting inschrijving**

In de tabel onder "Inschrijvingen" staat ook opgenomen wanneer de inschrijving voor een bepaalde wedstrijd wordt gesloten. Vanaf deze datum kunnen er geen mutaties meer worden aangebracht in de inschrijvingen. Voor de inschrijvingen die op dat moment in het systeem zijn opgenomen is het inschrijfgeld verschuldigd. (zie ook Hoofdstuk 6)

# <span id="page-11-0"></span>*Hoofdstuk 6: Financieel*

Klikt u in het systeem onder "diversen" op "Financieel" dan krijgt u de wedstrijden te zien waar deelnemers van uw vereniging definitief zijn ingeschreven.

Door te klikken op het icoontje in de kolom Inschrijvingen kunt u het overzicht van de inschrijvingen voor die wedstrijd downloaden.

Dit overzicht geeft een specificatie van alle geplaatste deelnemers en het verschuldigde inschrijfgeld. U kunt dit voor uw eigen administratie gebruiken.

Het totaalbedrag van de specificatie zal via incasso van de opgegeven bankrekening worden afgeschreven. Over de precieze datum van de afschrijving ontvangt u bericht.

In het overzicht staat ook aangegeven welke deelnemers op de reservelijst zijn geplaatst. In de meeste gevallen kunnen deze deelnemers wel deelnemen. U krijgt bericht als deelnemen NIET mogelijk is.

NBTA werkt in dat geval de inschrijvingen bij, waardoor deze deelnemers niet meer in het overzicht opgenomen worden.